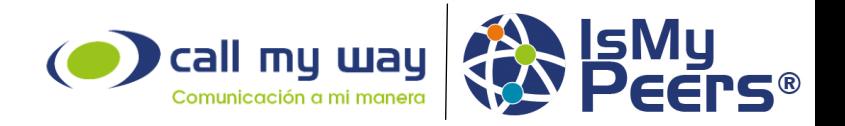

# Manual de uso cliente Peers V1.0

Abril, 2020. San José, Costa Rica.

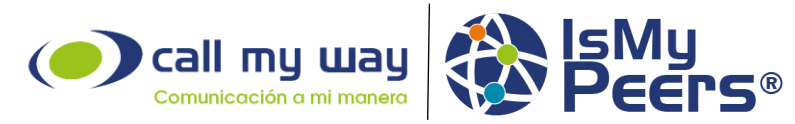

# **Tabla de contenido.**

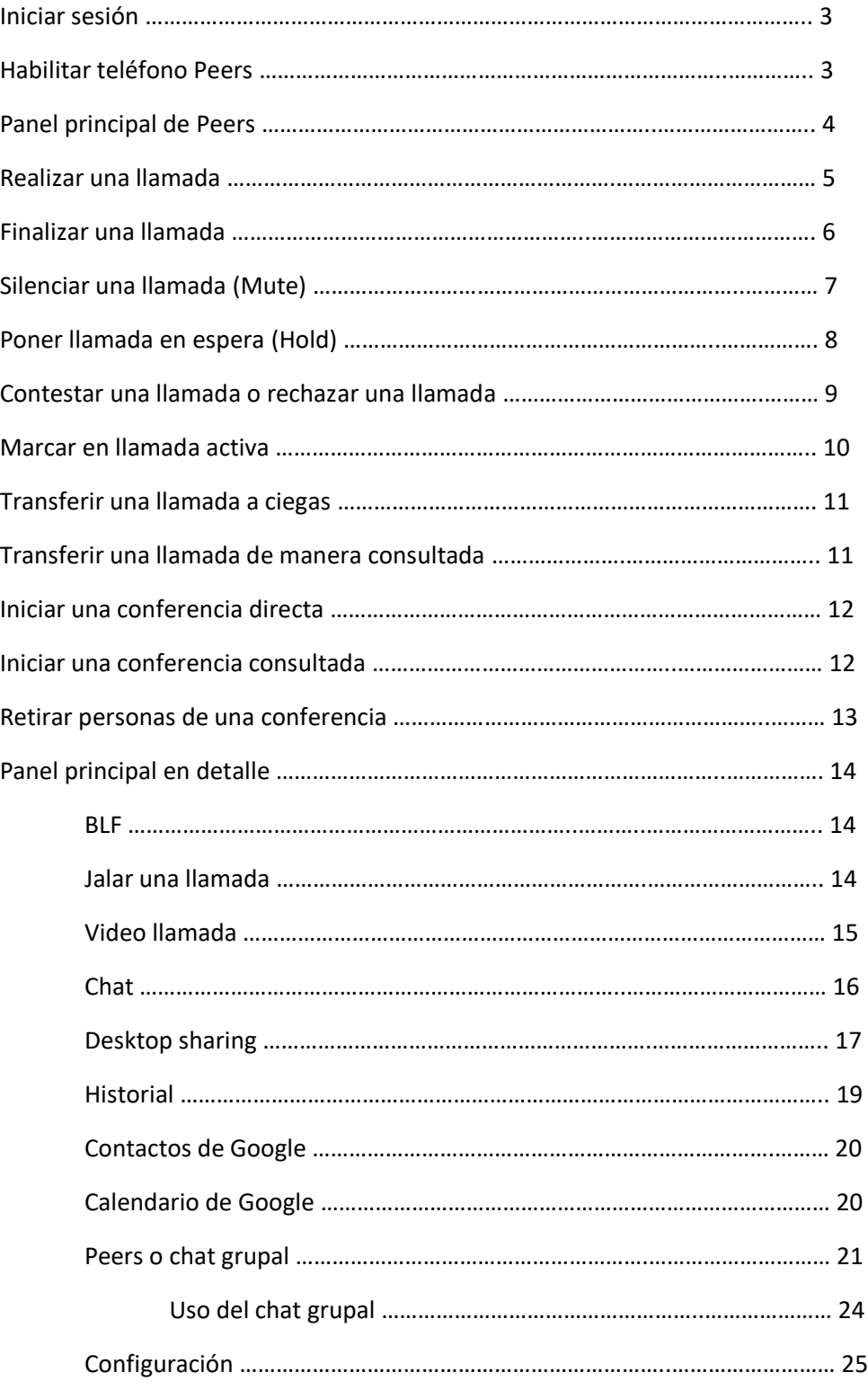

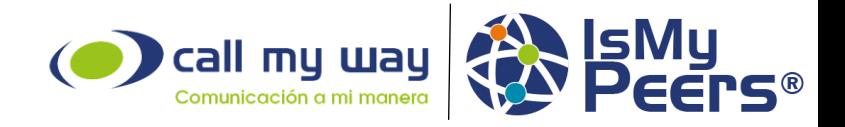

# **Iniciar sesión en IsMyPeers**

Para hacer uso de la aplicación IsMyPeers, primero deberá hacer ingreso en la plataforma por medio del sitio [www.ismypeers.com](http://www.ismypeers.com/) donde utilizará el usuario y contraseña que le brindó nuestro equipo de soporte.

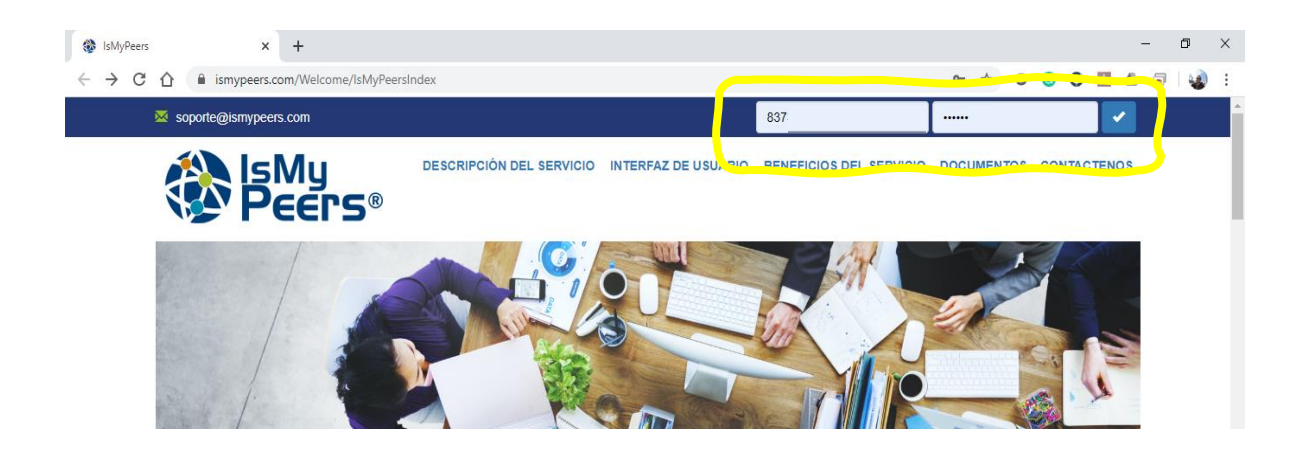

Paso seguido, deberá activar el teléfono web presionando el botón verde que se muestra.

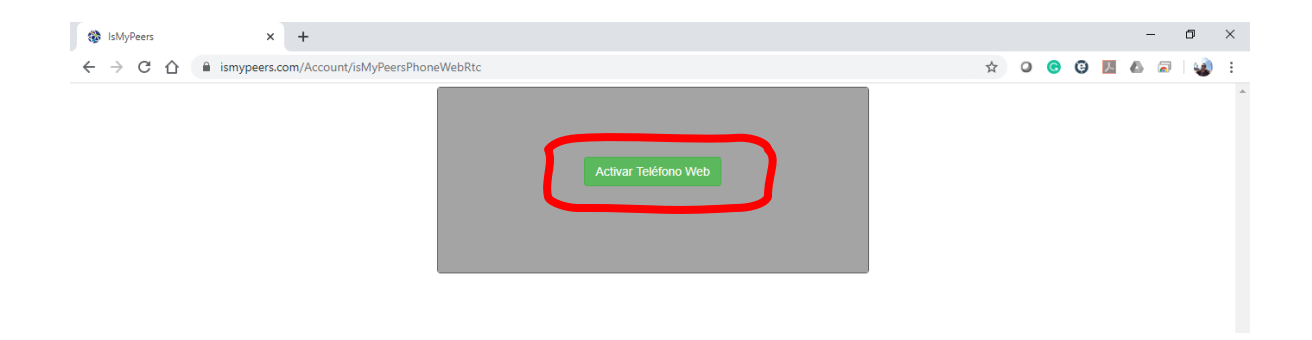

Una vez hechos estos pasos, deberá tener una pantalla como esta:

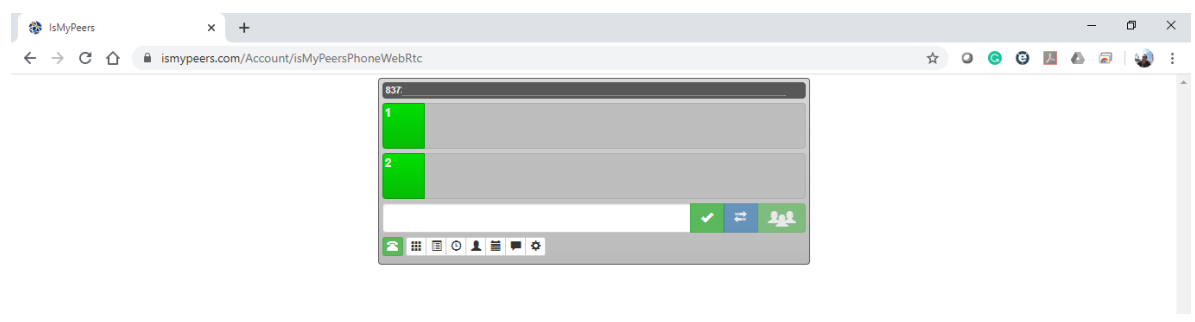

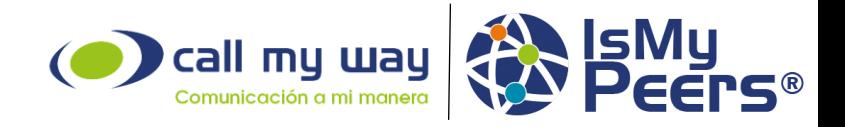

# **Panel principal de Peers**

En el panel principal de Peers podemos ver los botones generales que nos dan acceso a la gama de herramientas integradas en la herramienta.

Detalles a partir de página 14.

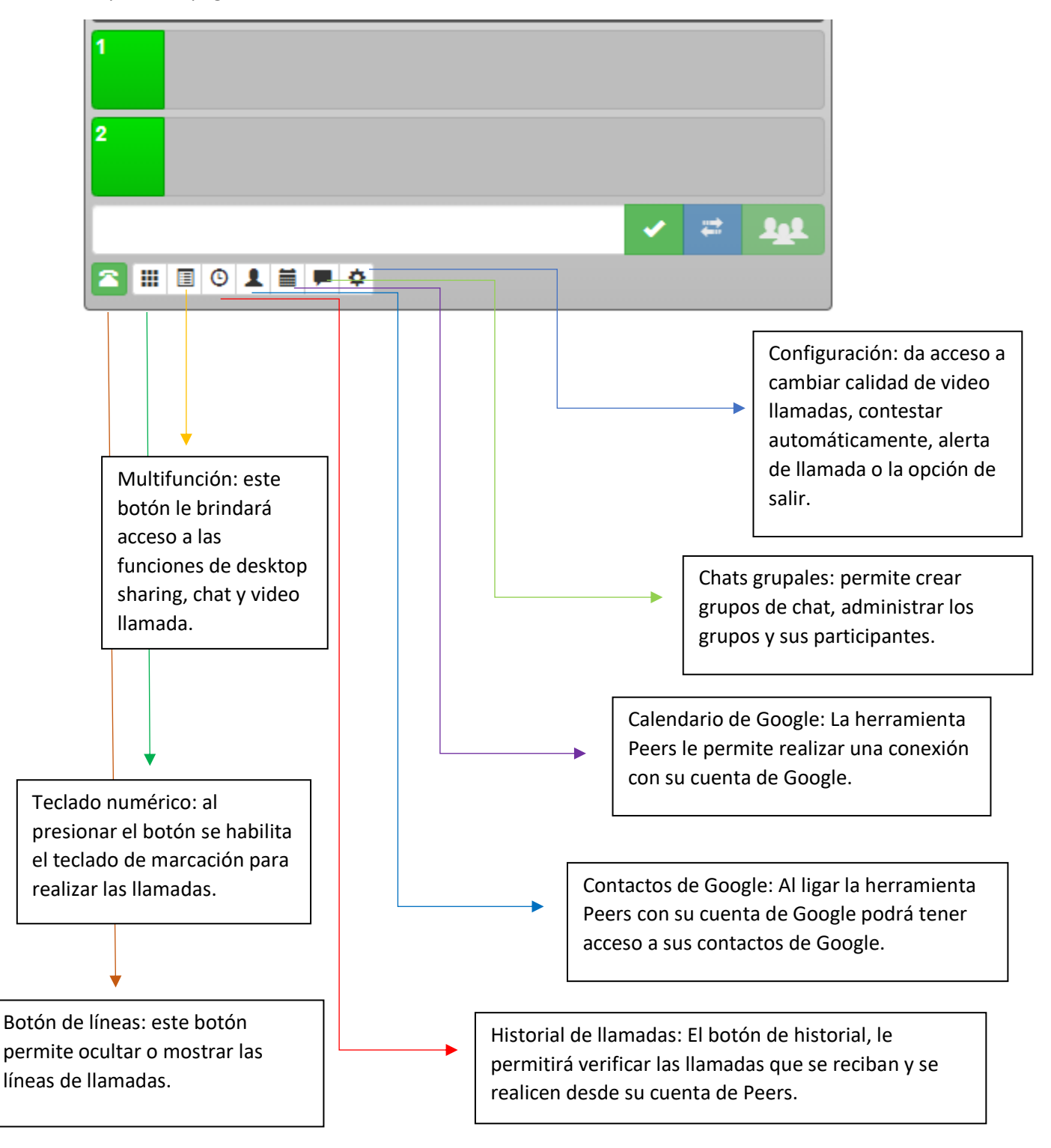

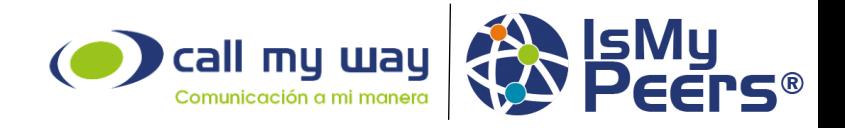

# **Realizar una llamada**

Para realizar una llamada, debe ingresar el número telefónico en la barra disponible, luego de ello, presionar el botón "Marcar".

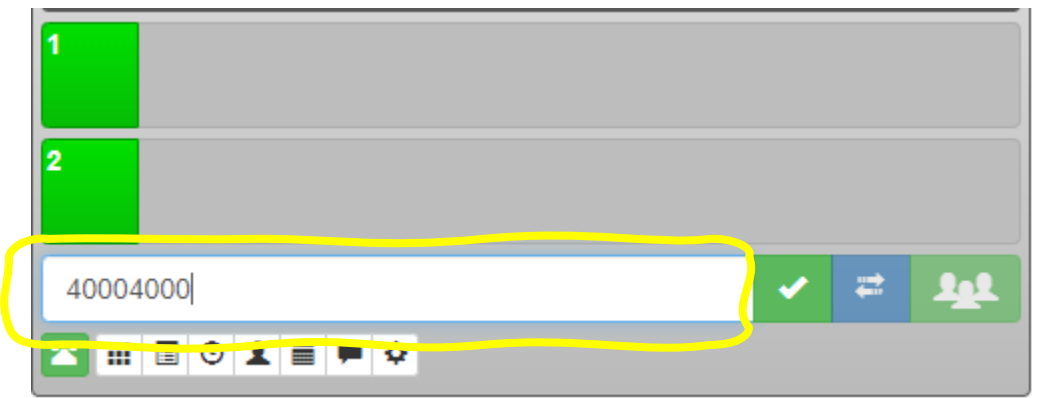

O bien, puede realizar la llamada por medio de teclado numérico. Para habilitar el teclado numérico primero debe presionar el botón de cuadrícula que habilitará el teclado, una vez hecho esto ingresar el número telefónico de destino.

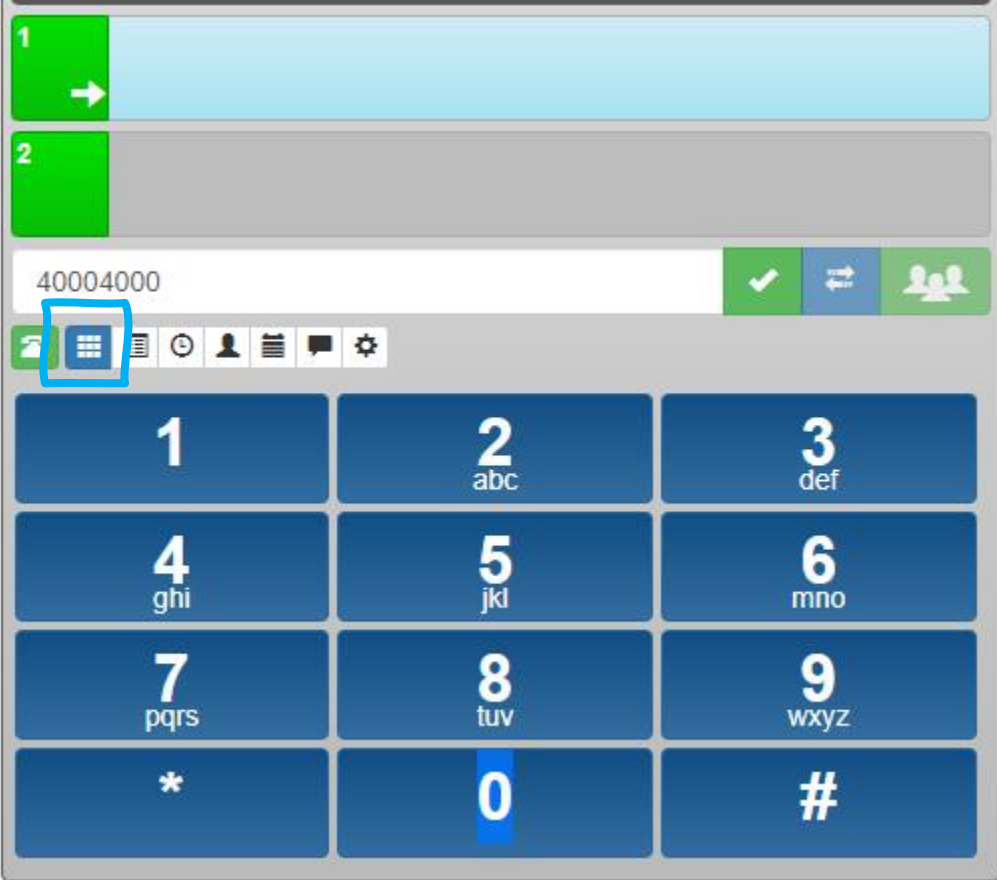

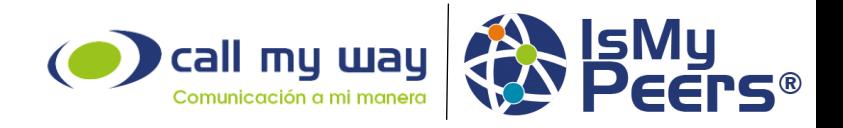

# **Finalizar una llamada**

Para finalizar una llamada en curso es necesario presionar el botón rojo que se encuentra a final de la llamada en curso.

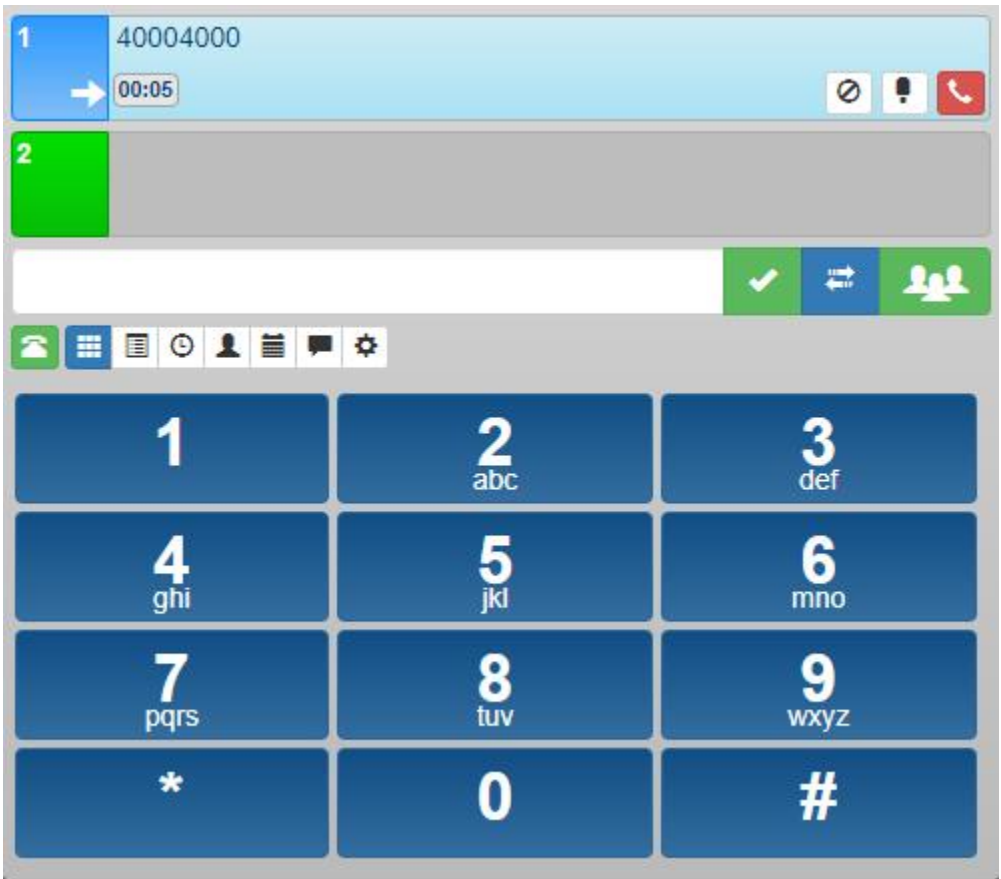

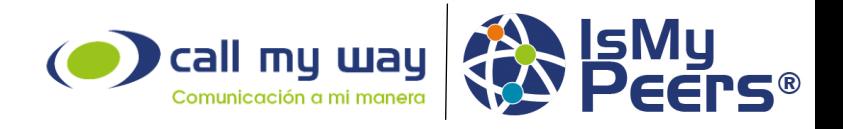

# **Silenciar una llamada (mute)**

Con una llamada en curso, se nos despliegan nuevas varias funciones, entre ellas, poner la llamada en mudo para que el otro u otros extremos de la llamada no pueda escucharnos. Para ello debemos presionar el botón con forma de micrófono.

Para desactivar dicha función únicamente debemos volver a presionar el botón.

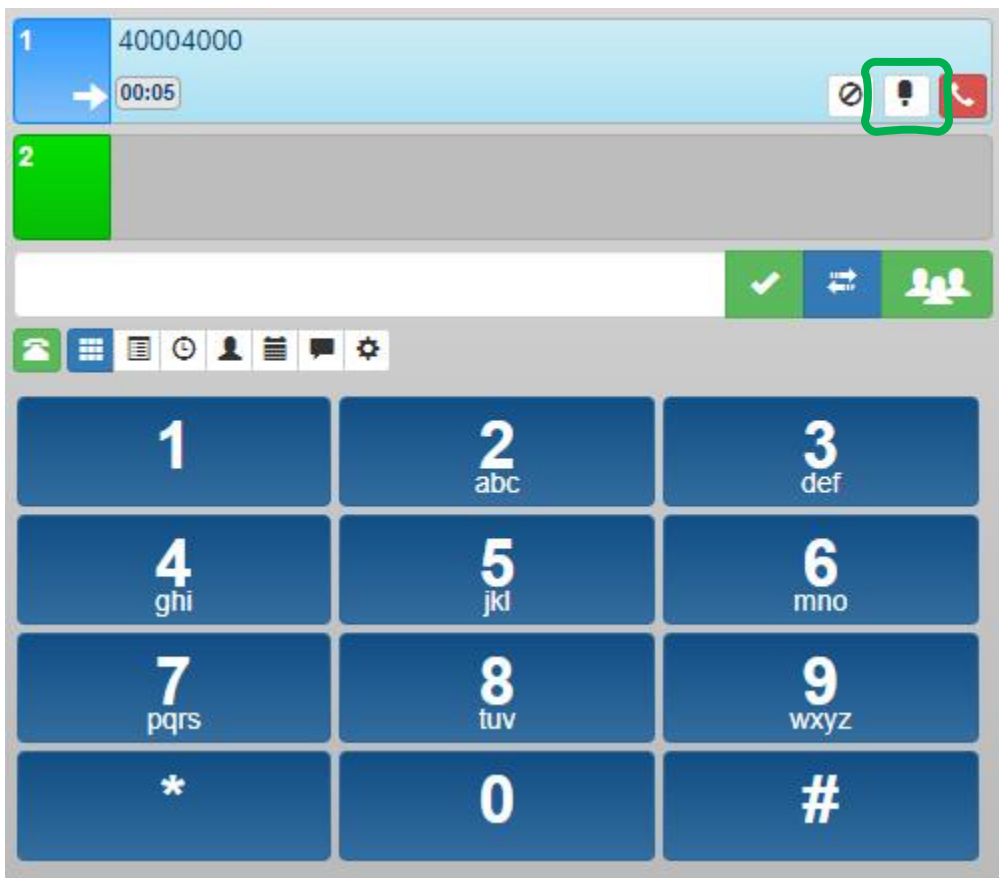

Función en su estado activo.

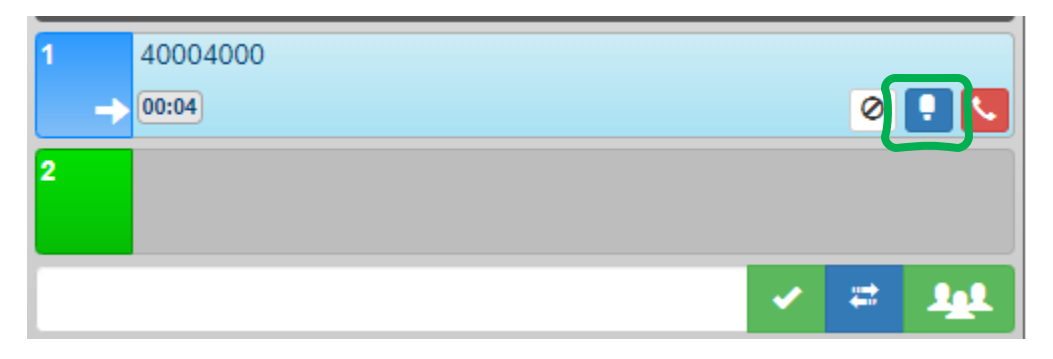

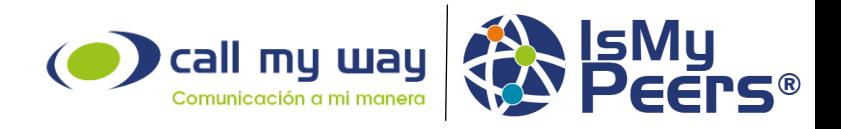

# **Poner llamada en espera**

Dentro de una llamada activa tendremos posibilidad de poner una llamada en pausa. Para ello presionaremos el símbolo de circulo con raya transversa.

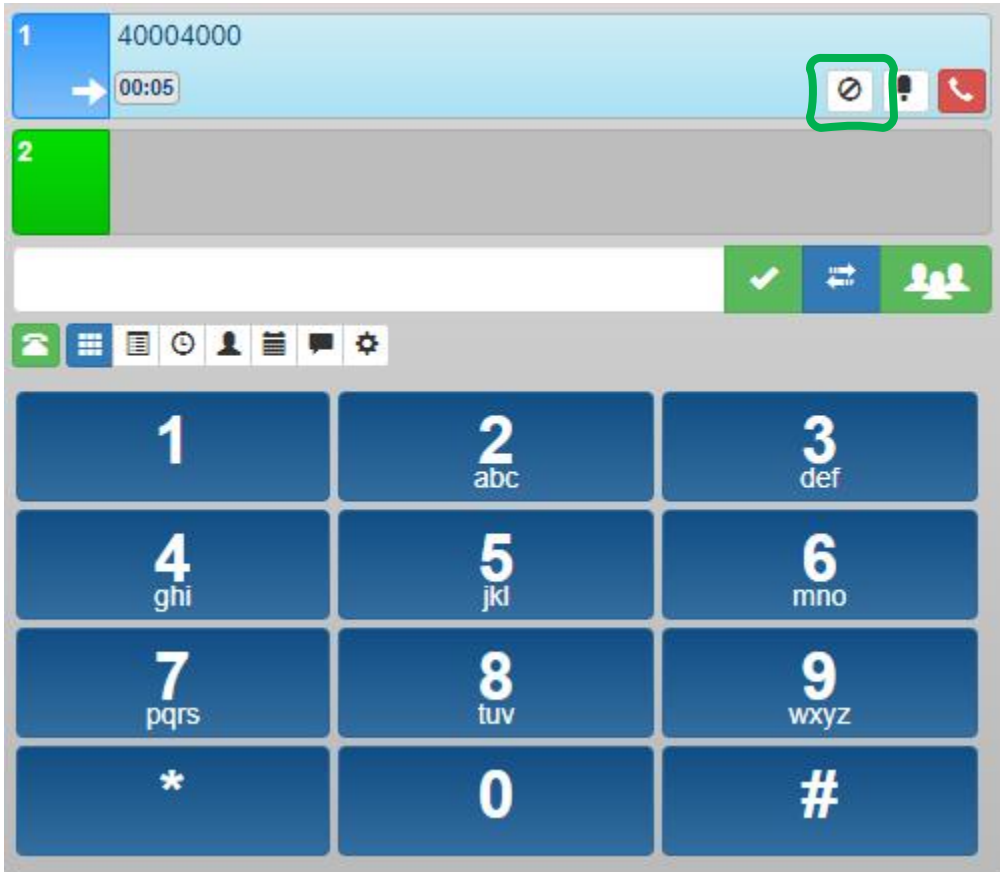

Función en su estado activo.

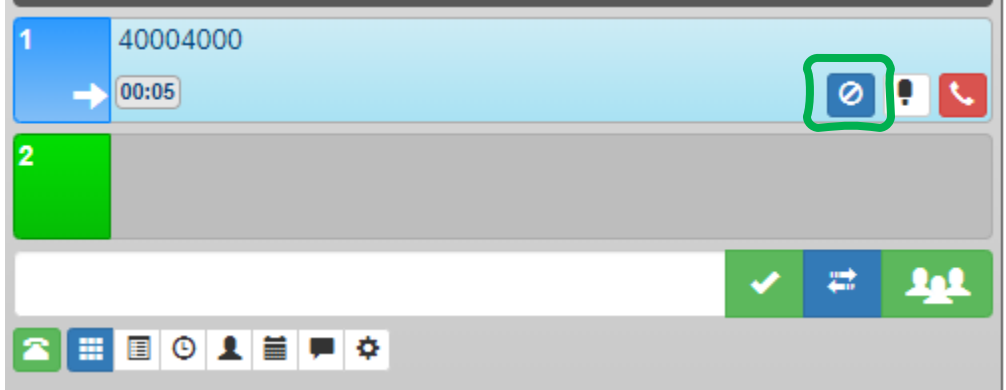

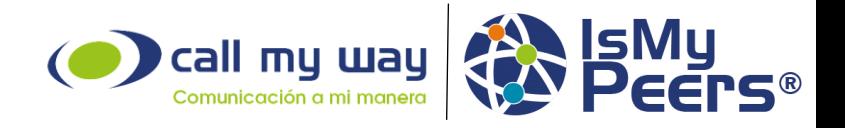

#### **Contestar una llamada o rechazar una llamada**

Cuando tengamos una llamada entrante, lo primero que tendremos es un sonido de alerta, el mismo será un sonido de "bip" asimismo, la línea por la cual ingrese la llamada parpadeará entre los colores amarillo, naranja y rojo.

En este punto podemos contestar la llamada o rechazarla.

Para atender la llamada debemos presionar el botón verde.

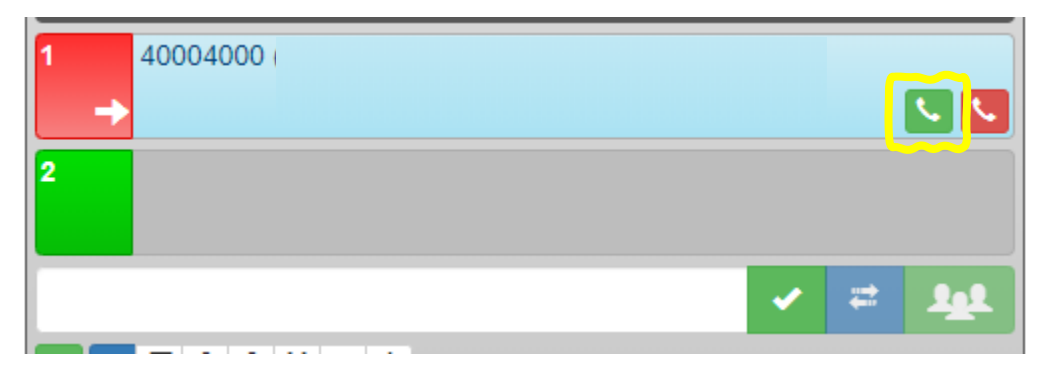

Para rechazar la llamada debemos presionar el botón rojo.

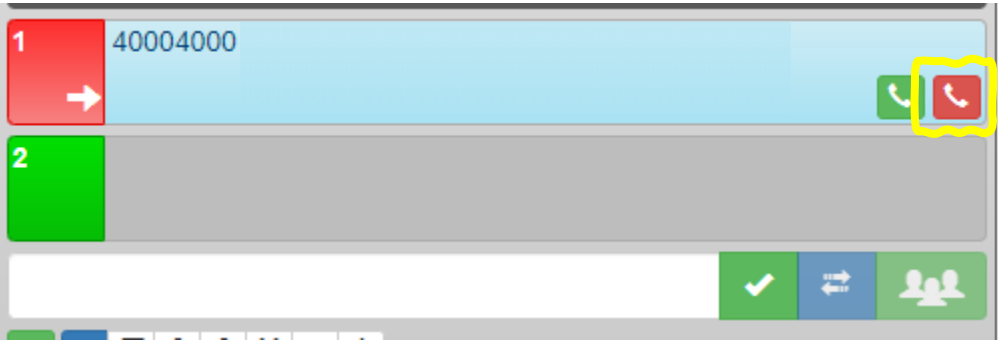

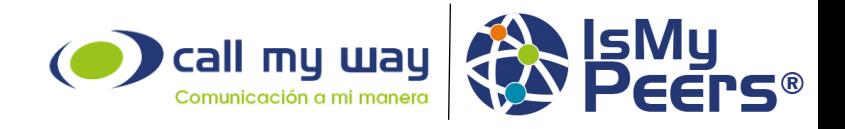

## **Marcar en llamada activa**

Para realizar una llamada mientras tenemos otra activa, hay dos opciones. Poner en pausa a primera llamada activa. O abrir la segunda línea y marcar el número de destino (en este caso tendremos audio de la primera llamada hasta marcar por la segunda línea).

En el ejemplo marcado en color amarillo podemos ver la primera llamada activa en estado de pausa activa, mientras tenemos una segunda línea, marcado en color verde.

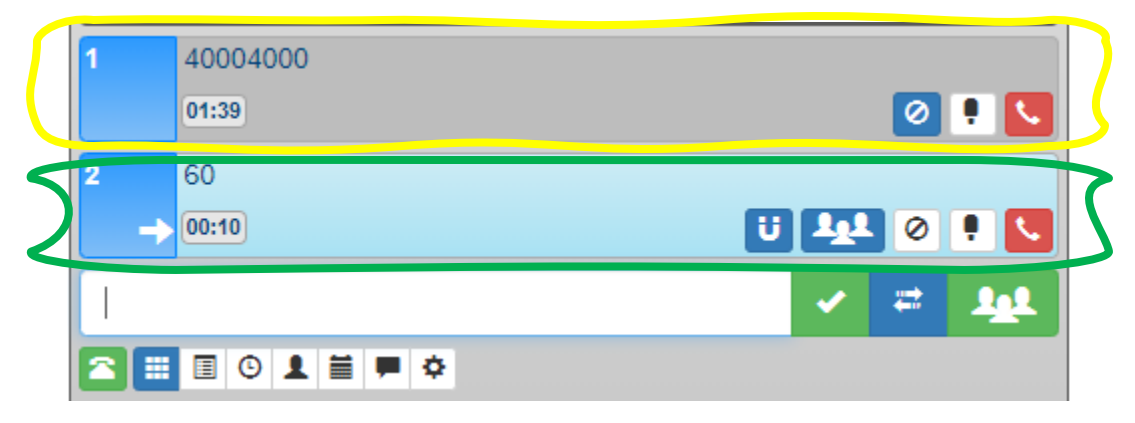

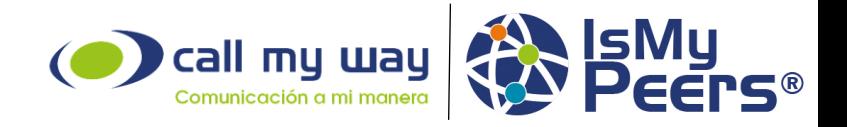

# **Transferir una llamada a ciegas**

Para transferir una llamada a ciegas, lo primero que debemos es tener una llamada activa, entrante o saliente. Luego de ello, procederemos a escribir en la barra de marcación (encerrada en amarillo) el número al cual deseamos transferir la llamada actual, paso seguido, presionaremos el botón azul con dos flechas (encerrado en celeste).

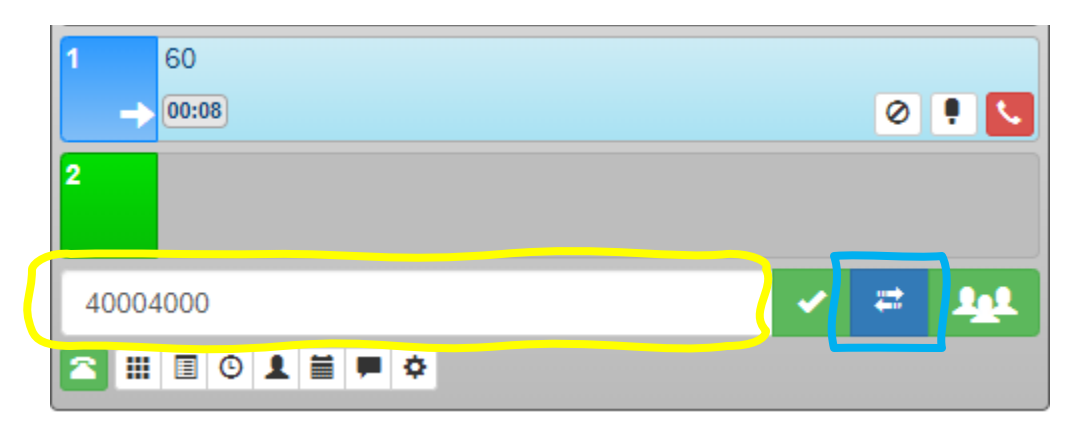

# **Transferir una llamada de manera consultada**

Para realizar una transferencia de llamada de manera consultada debemos tener una llamada activa, entrante o saliente. Abrir la segunda línea y realizar la nueva llamada (referencia página 10), lo que nos habilitará la opción de "Unir llamadas" (marcado con color rojo) con lo que realizaremos la conexión entre la línea uno con la dos.

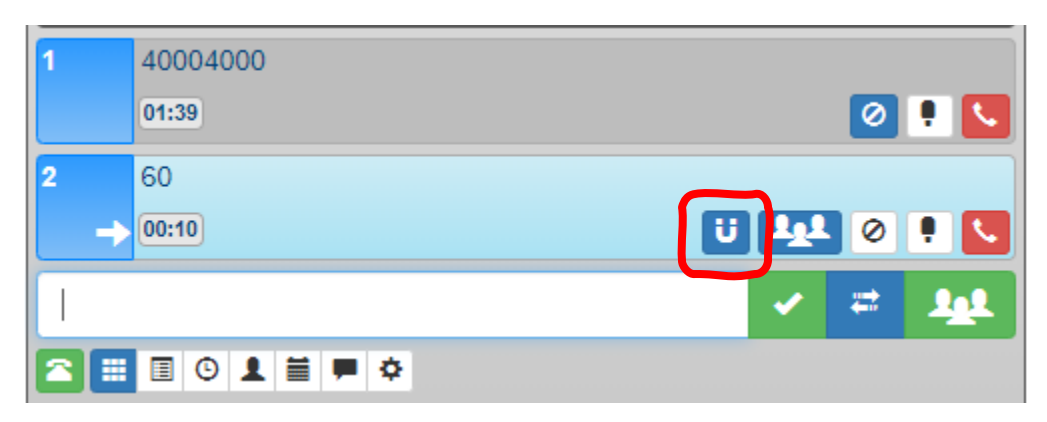

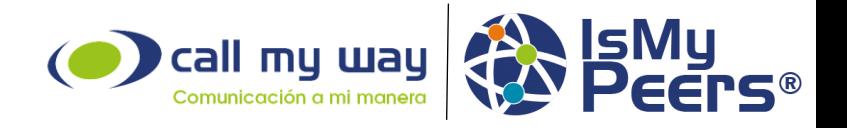

# **Iniciar una conferencia directa**

Para realizar una conferencia directa, primero debemos mantener una llamada activa, entrante o saliente, posteriormente, debemos agregar una nueva llamada en la segunda línea y presionar el botón de transferencia directa. Lo que creará una conferencia en la primera línea.

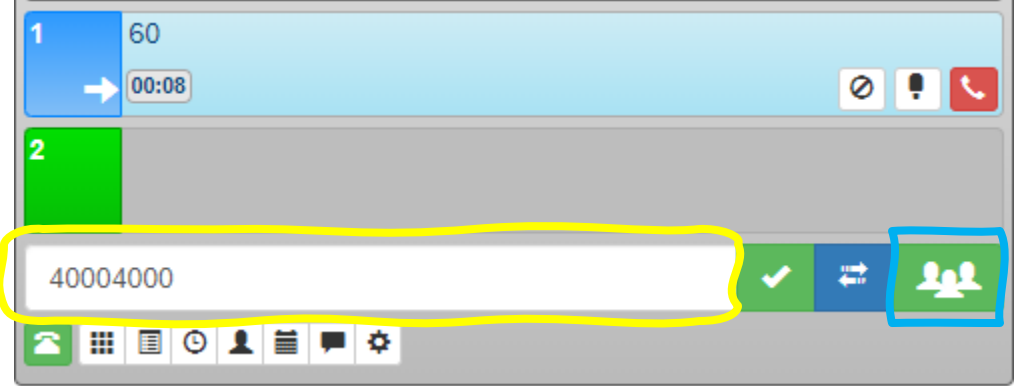

#### **Iniciar una conferencia consultada**

Para realizar una conferencia consultada debemos iniciar por mantener una llamada activa, posteriormente generaremos una segunda llamada, al hacerlo tendremos habilitado el botón de conferencia tripartita.

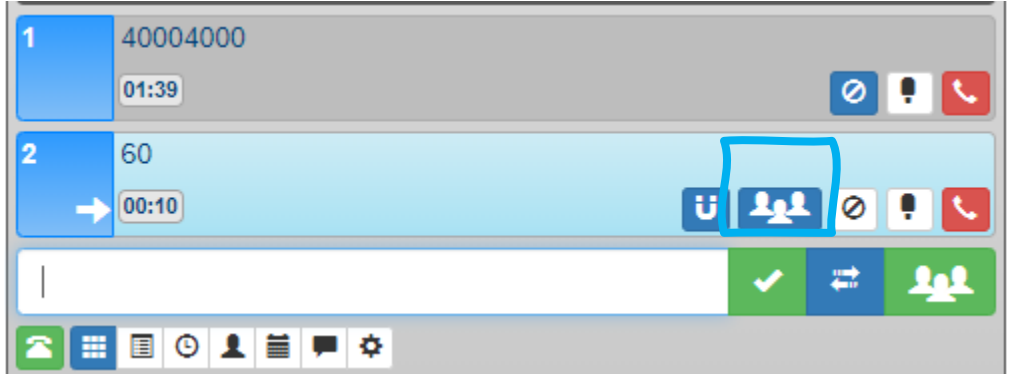

Al iniciar esta conferencia, la misma pasará a la primera línea donde tendremos nuevas opciones.

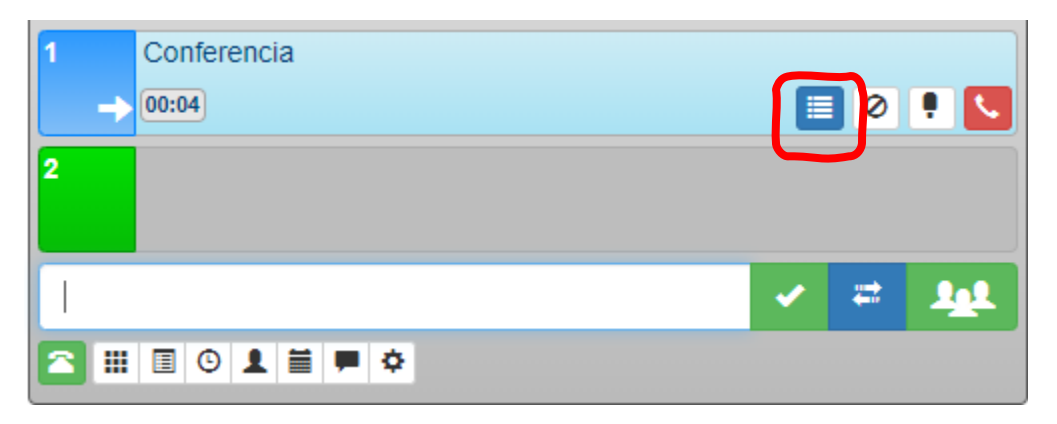

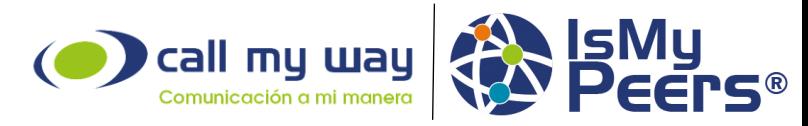

Una de las opciones nos muestra un listado en el cual podremos ver los participantes de la conferencia y proceder con su administración, agregar nuevas llamadas o retirar personas de las conferencias.

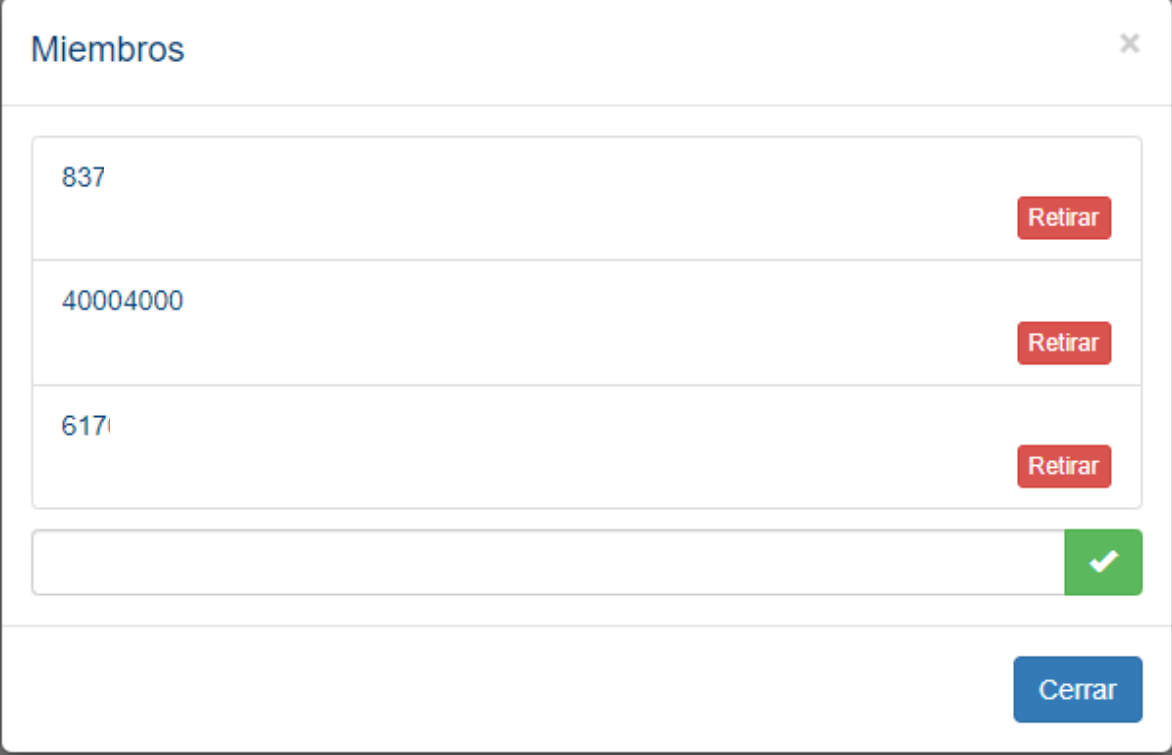

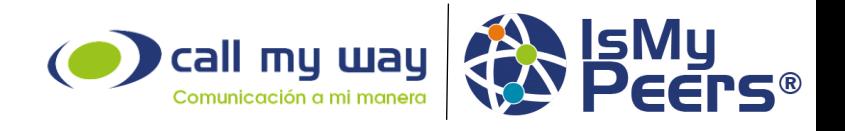

#### **Funciones ubicadas en el panel principal**

# **BLF**

La función BLF (Busy Lamp Field) le permite validar el estado de cada una de las extensiones de su compañía, las que se encuentran disponibles (color verde), quienes se encuentran en llamada (color rojo) o bien a cual de sus compañeros le está ingresando una llamada en un momento determinado (la luz de señalización parpadeara entre rosado y rojo).

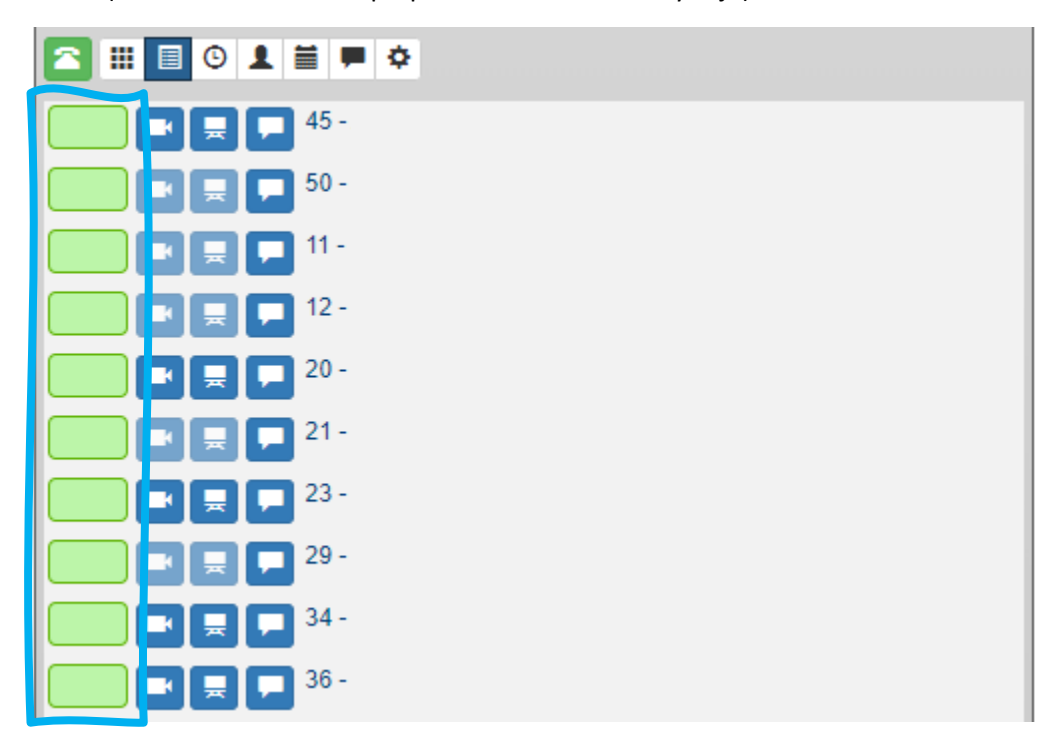

# **Jalar llamadas**

Para jalar llamadas desde una extensión que timbre, únicamente deberá presionar el botón del BLF que parpadee entre los colores rojo intenso y rosa. Es importante destacar que las extensiones que se encuentran en línea o a las que les están entrando llamadas aparecerán en la cabecera de la lista.

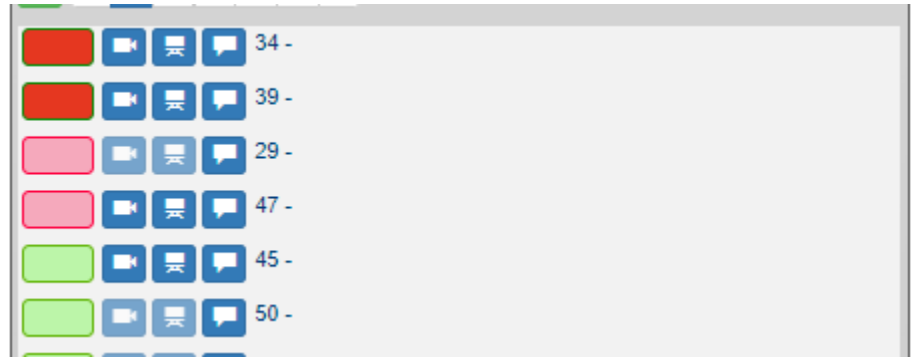

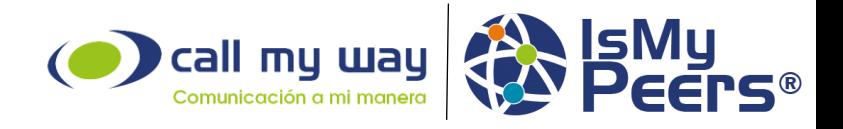

# **Video llamada**

Puede realizar video llamadas por medio de la aplicación Peers, ya sea, con una única persona o bien con varias personas más, formando una video conferencia. Para ello, debe ingresar en el botón de multifunción y seleccionar el botón de cámara.

El sistema detectará de manera automática cuales de los usuarios pueden realizar video llamadas y habilitará el botón.

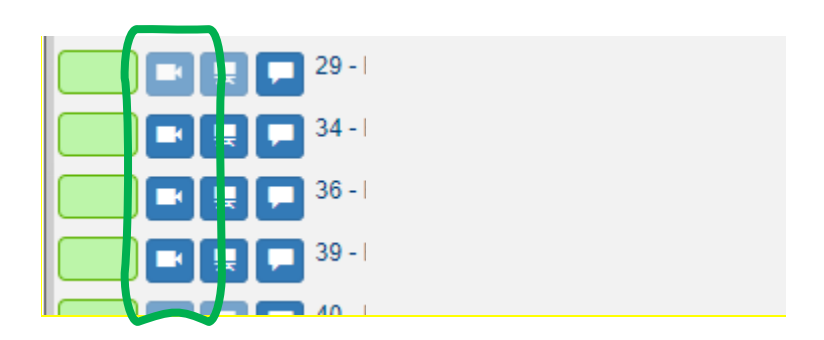

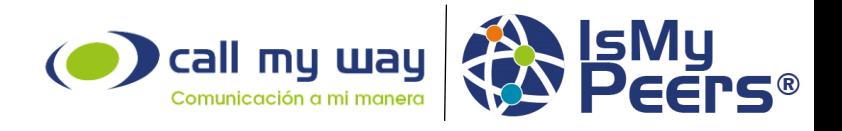

# **Chat**

Por medio de la herramienta de Peers tendrá acceso a un botón de chat, para poder comunicarse con sus compañeros. Al presionar este botón se desplegará una ventana donde podrá crear el chat.

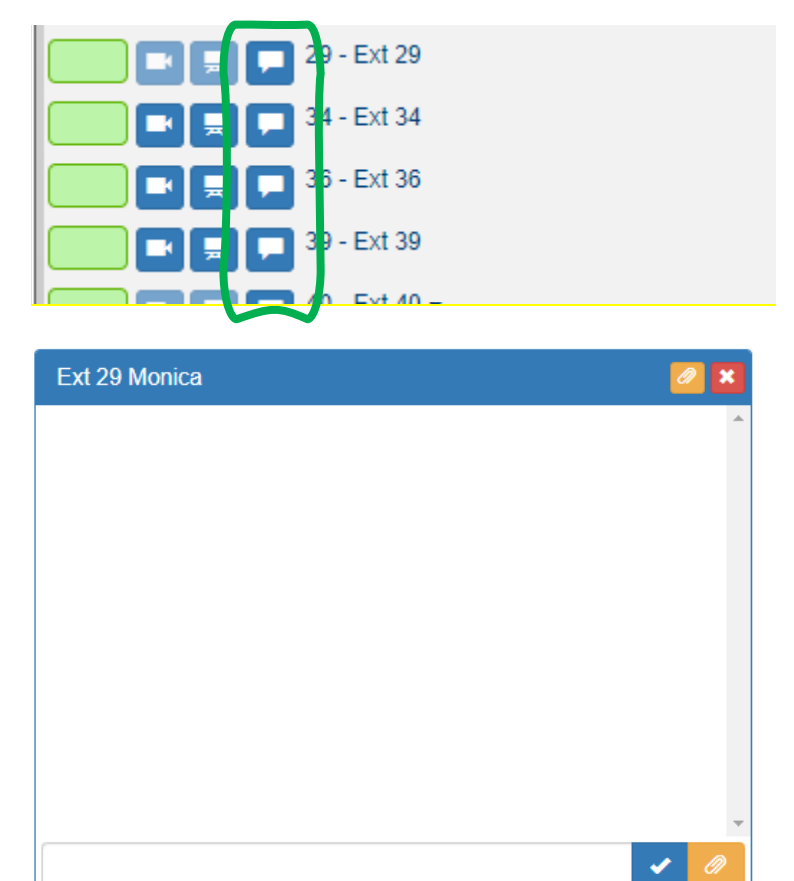

En esta ventana podrá realizar el envío de archivos adjuntos y texto plano.

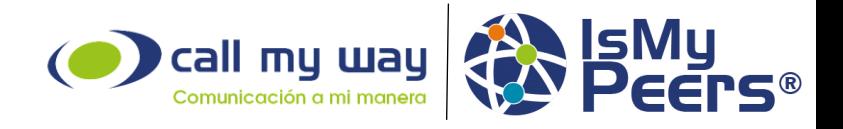

# **Desktop sharing**

Con Peers podrá realizar un "desktop sharing" con otros usuarios de Peers, para ello, únicamente deberá presionar el botón que se encuentra en el panel de Multifunción.

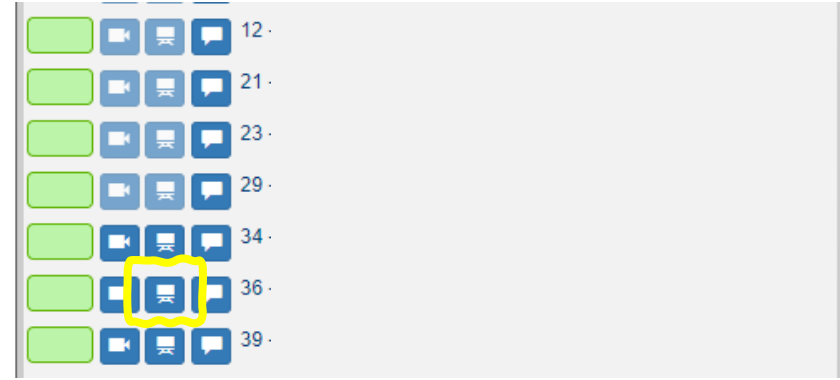

Luego de presionar el botón, se mostrará una ventana emergente que le permitirá elegir qué contenido compartir desde su PC.

Toda la pantalla, le permitirá compartir el escritorio en general.

Ventana de aplicación, le permitirá compartir una ventana de una aplicación o específica.

Pestaña de Navegador, le permitirá compartir una pestaña específica abierta en su navegador.

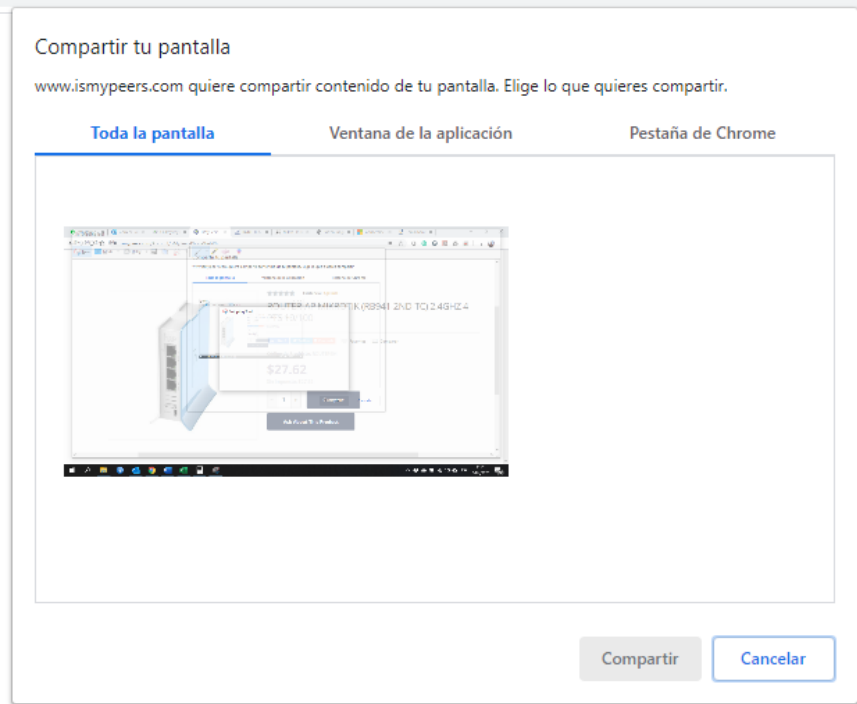

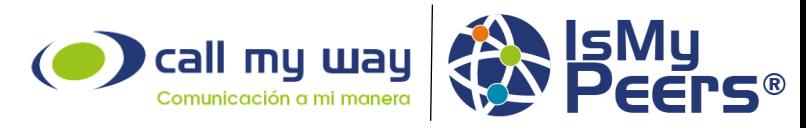

Una vez que haya elegido qué contenido compartir, tendrá una visita como la que se muestra. Debe tener en cuenta que también se compartirá el audio que se está ejecutando en su dispositivo.

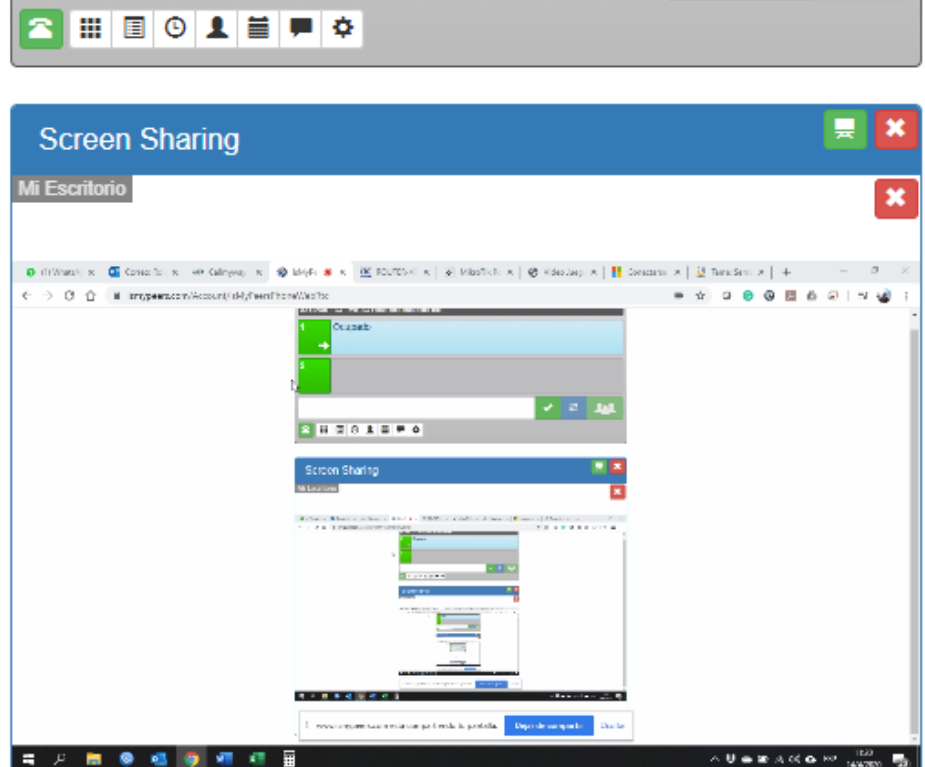

En esta sección, el receptor de la señal tiene la posibilidad de extender la pantalla para ver en pantalla completa el contenido que sea compartido por el expositor, para ello deberá dar clic en la opción que se le muestra en la esquina superior derecha.

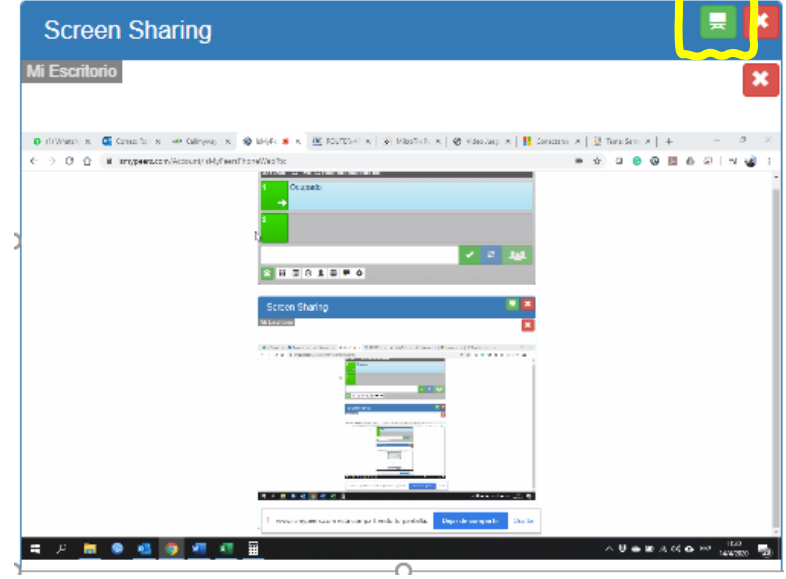

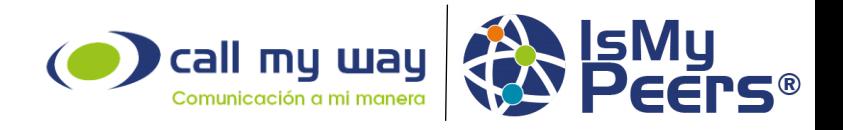

# **Historial**

En el botón de historial de llamadas podrá observar todas las llamadas que se encuentren registradas; entrantes y salientes. Asimismo, verá la hora en que se realizó dicha llamada y tendrá un botón de acción que le permitirá remarcar a ese número.

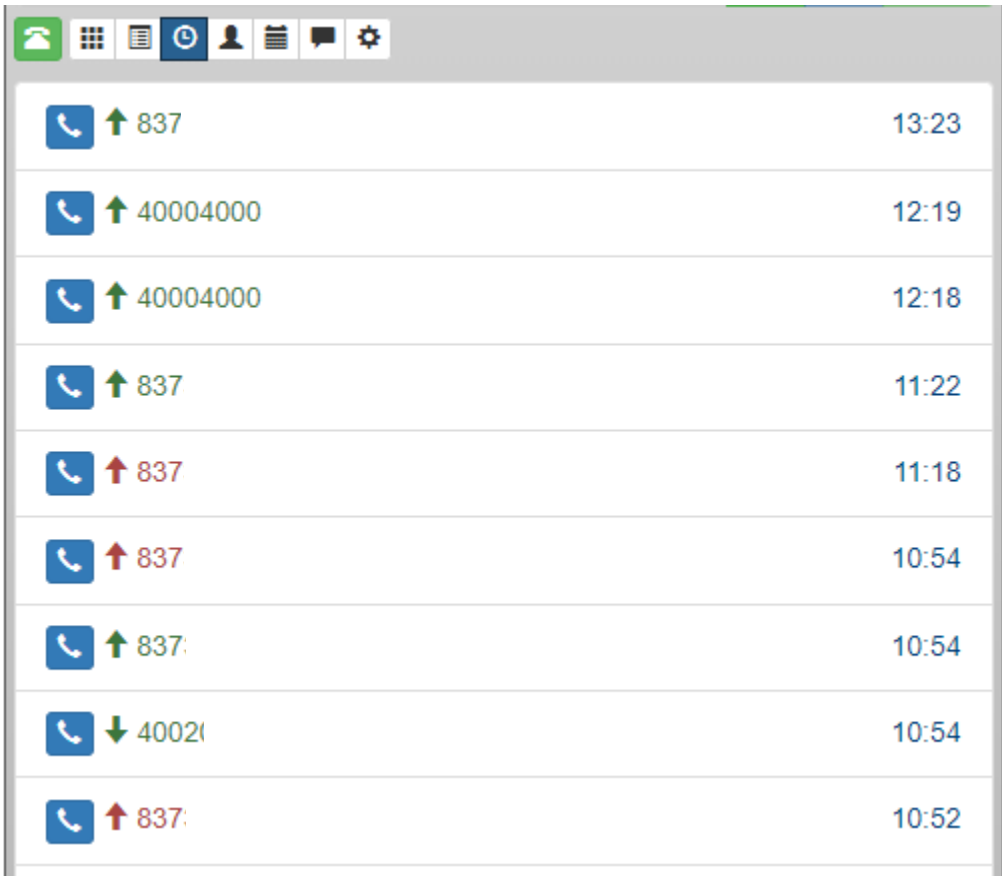

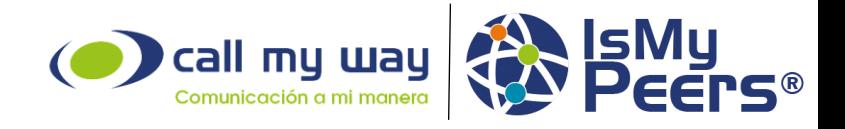

# **Contactos de Google**

En el botón de contacto de Google tendrá la posibilidad de realizar la búsqueda en orden alfabético de sus contactos de Google una vez que se haya ligado esta opción con su cuenta de correo.

Contará con un botón para sincronizar sus contactos y realizar las búsquedas avanzadas.

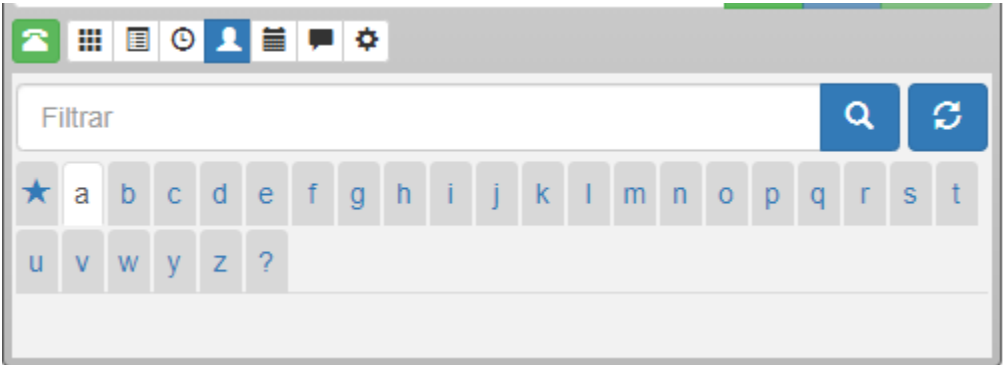

# **Calendario de Google**

Una vez que su cuenta ha sido ligada con su cuenta de Google, podrá ver el calendario dentro de la herramienta de Peers.

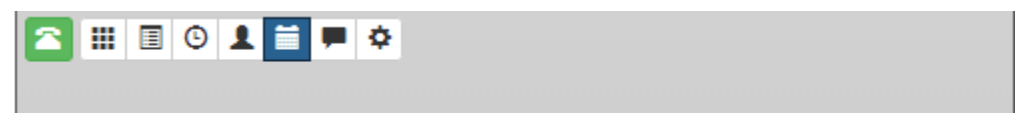

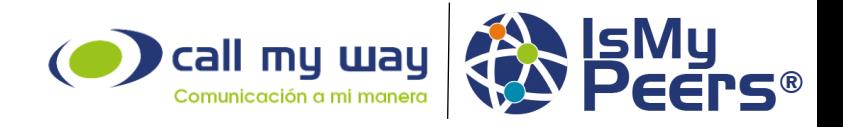

#### **Peers**

El botón Peers le permitirá tener chats grupales con funciones establecidas. Podrá establecer un horario para habilitarlos así como indicar qué usuarios tienen accesos o no al grupo. El agente verá los chats a los que tiene acceso.

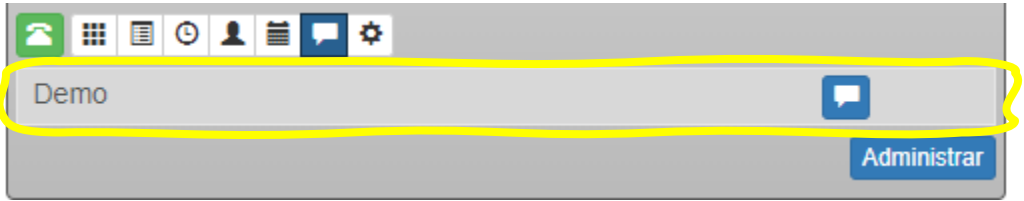

En el botón Administrar podrá crear nuevos chats grupales y habilitar a los agentes para acceder a esos grupos.

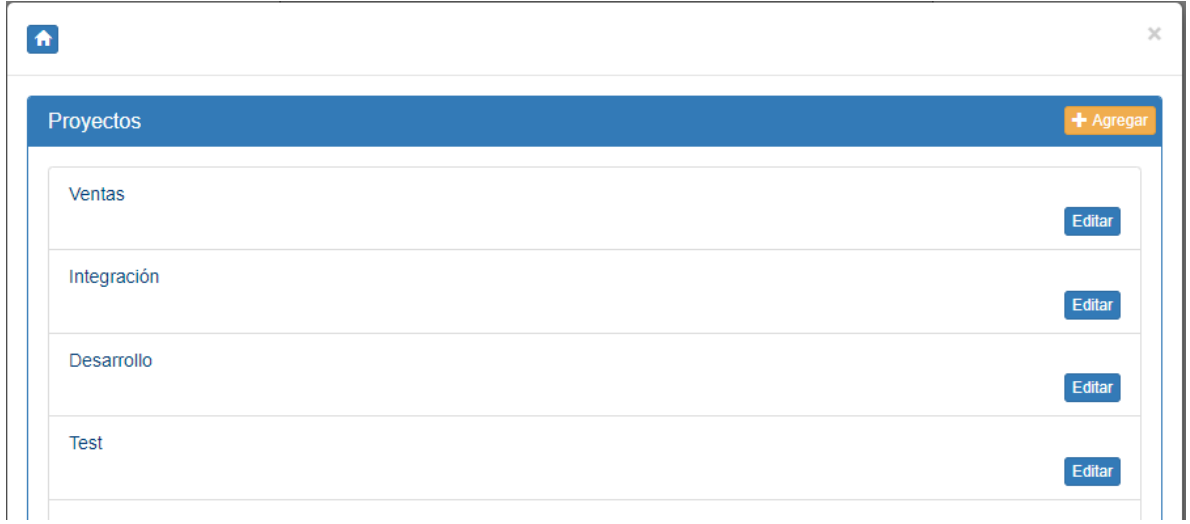

Al presionar el botón "Agregar" se le presentará una nueva ventana, donde podrá establecer el nombre del nuevo chat, así como las fechas de función.

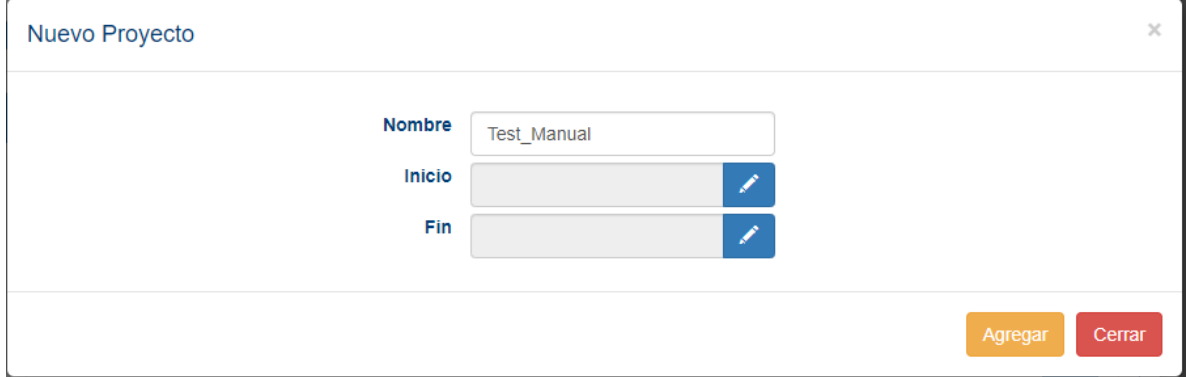

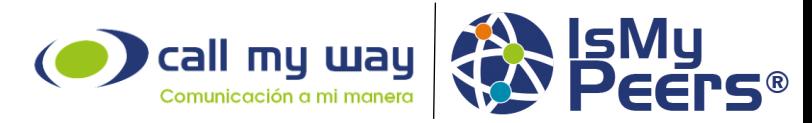

Una vez establecido el nombre y fechas del grupo debemos presionar el botón agregar, lo que lo habilitará en el panel de chats grupales o proyectos y podemos editar el mismo.

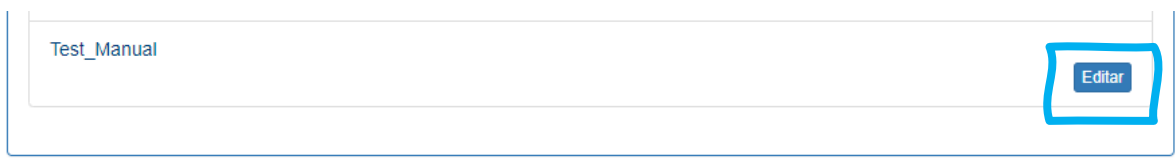

Al ingresar en el botón de editar, tenemos la opción de cambiar el rango de fechas, agregar subproyectos y agregar a los miembros de este chat.

El proceso de crear subproyectos es el mismo de crear un chat grupal, repitiendo los pasos. Mientras que para añadir usuarios debemos presionar el botón "Agregar"

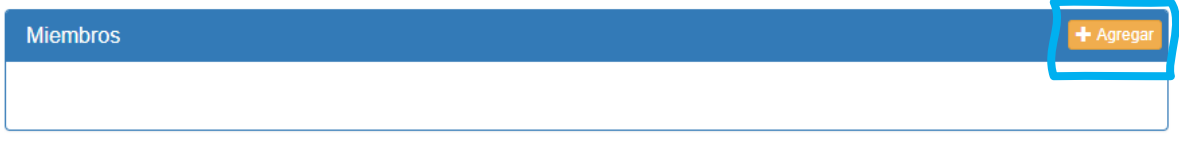

Al dar clic en la opción agregar se desplegará una ventana emergente que nos mostrará los usuarios pertenecientes a la cuenta y cada uno de los agentes, para elegirlos, únicamente debemos dar clic en el botón "Agregar"

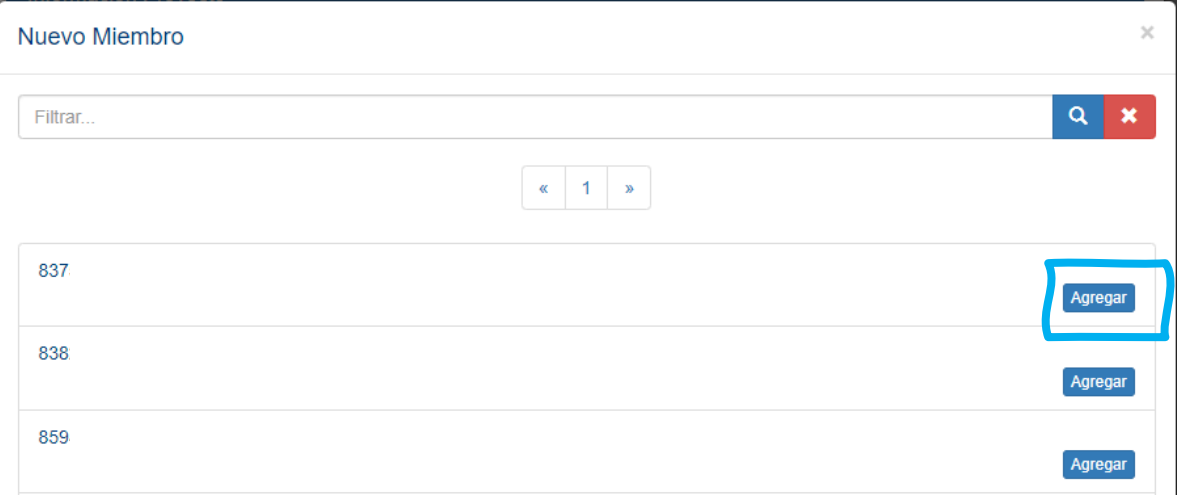

Cada vez que se añada un usuario nuevo al Chat grupal, debemos presionar el botón salvar, y podemos agregar más usuarios o salir de la ventana.

En esta vista también tendremos disponible la opción de eliminar agentes pertenecientes al chat grupal.

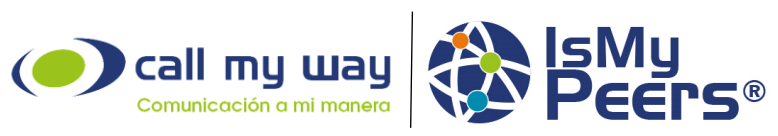

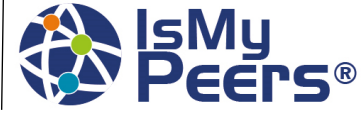

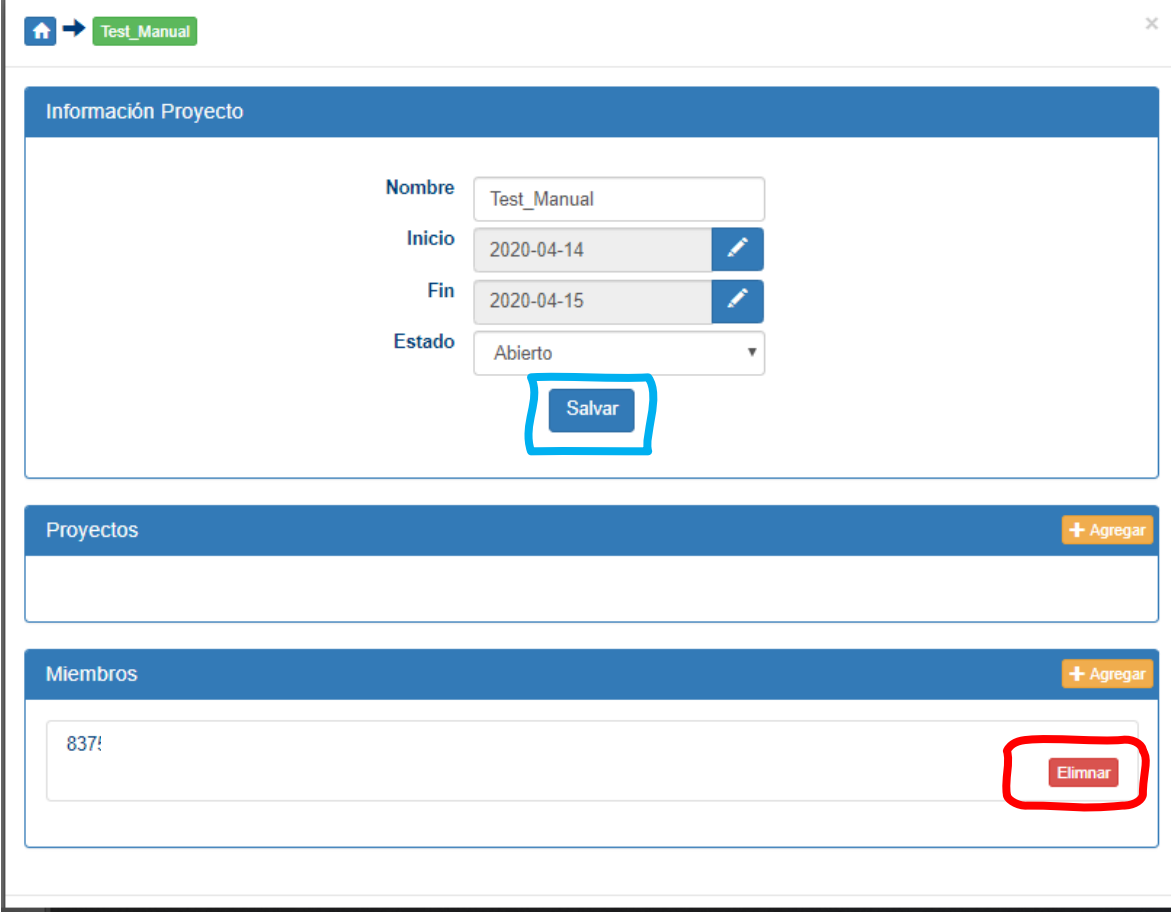

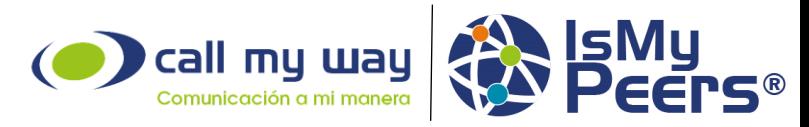

La vista que tendrá el agente sobre los chats grupales (referencia en página 21) le permitirá abrir los diferentes chats que tenga asignados.

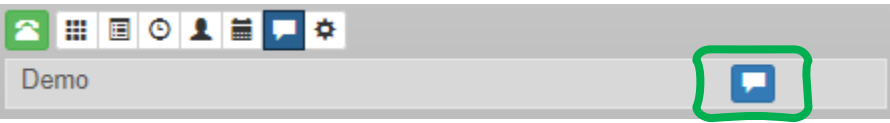

Al abrir el chat se desplegarán nuevas opciones de chat, además de la opción nativa de conversar con los compañeros de equipo (marcado en amarillo).

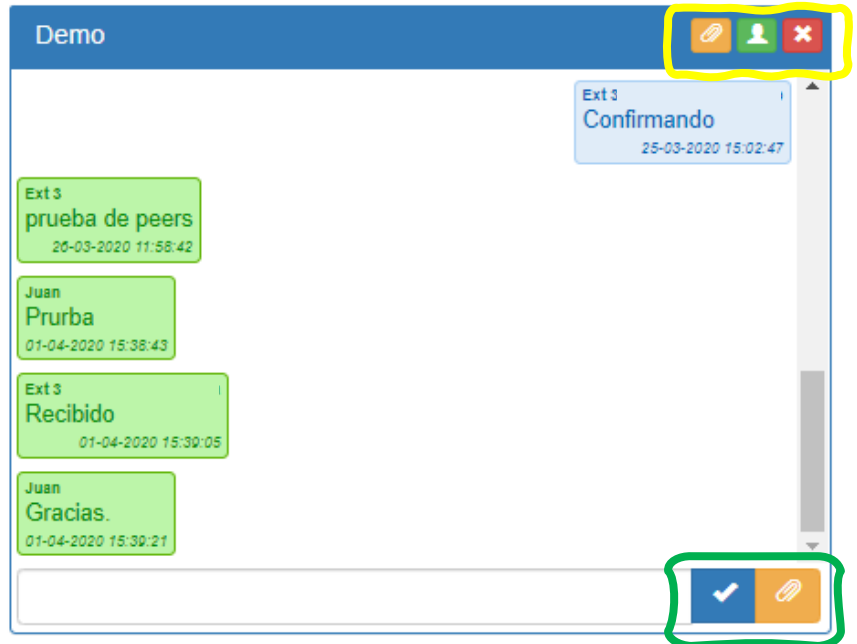

- Adjuntar archivo. Permitirá mostrar en el panel un documento cargado previamente en la plataforma.
- Miembros. Permite eliminar o agregar nuevos miembros al chat grupal.
- Salir. El botón "X" le permitirá cerrar la ventana de chat grupal.

En el pie del chat grupal encontrará dos botones adicionales (marcado en verde).

- Botón azul o "check". Hará el envío del mensaje escrito en el cuadro de texto. Puede presionar este botón o la tecla "Enter" de su teclado.
- Botón adjuntar. Este botón le permitirá buscar documentos en su PC para adjuntarlos al chat grupal. Para esto se desplegará una nueva ventana emergente. En la cual seleccionará un archivo y puede escribir un mensaje para el mismo. Una vez listo el adjunto y su mensaje debe presionar el botón enviar.

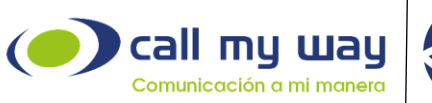

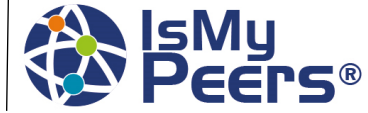

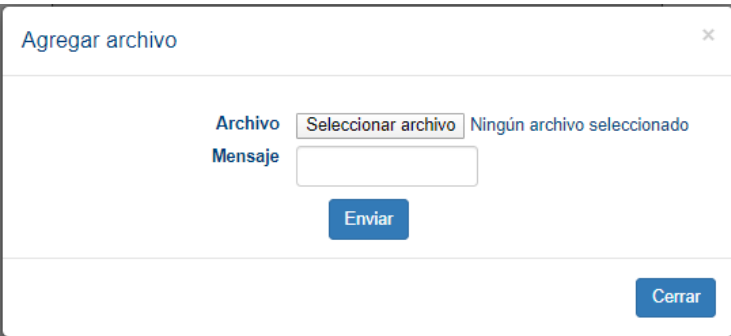

El archivo adjunto con el mensaje enviados aparecerá de esta manera dentro del chat grupal, habilitando un botón para descargar el archivo enviado.

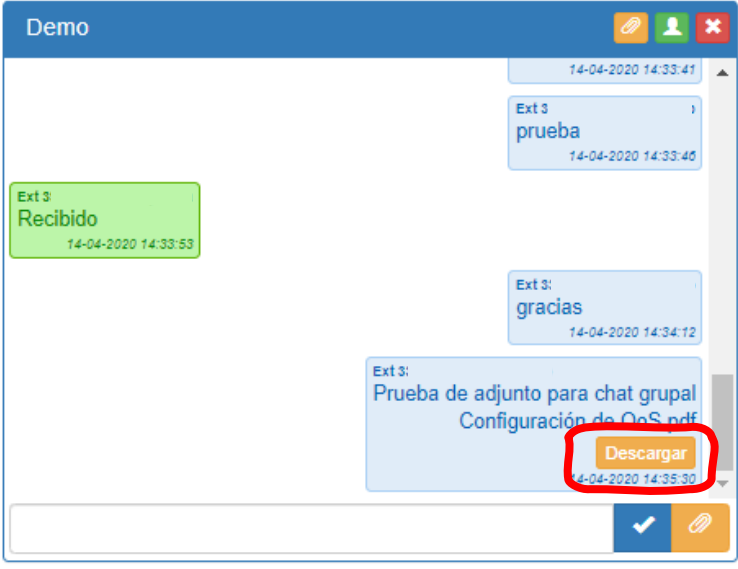

## **Configuración**

El botón configuración le brindará 4 opciones distintas para manejar:

- Calidad del video de las video conferencias (entre mayor resolución de video, mayor consumo de ancho de banda).
- Contestar llamadas automáticamente.
- Sonido de llamada entrante.
- Salir de Peers, lo que cerrará la sesión y dejará de estar disponible para recibir llamadas.

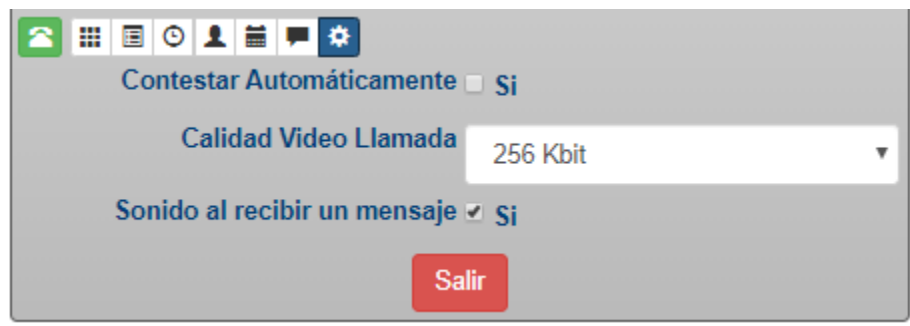